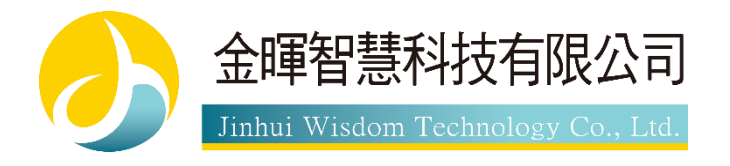

# **停車管理系統**

版權所有,禁止轉載

產品名稱 :停車管理系統

手冊版本: V1.1.0

發表日期 : 2020 年 2 月

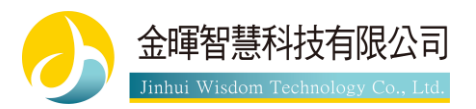

# 目錄

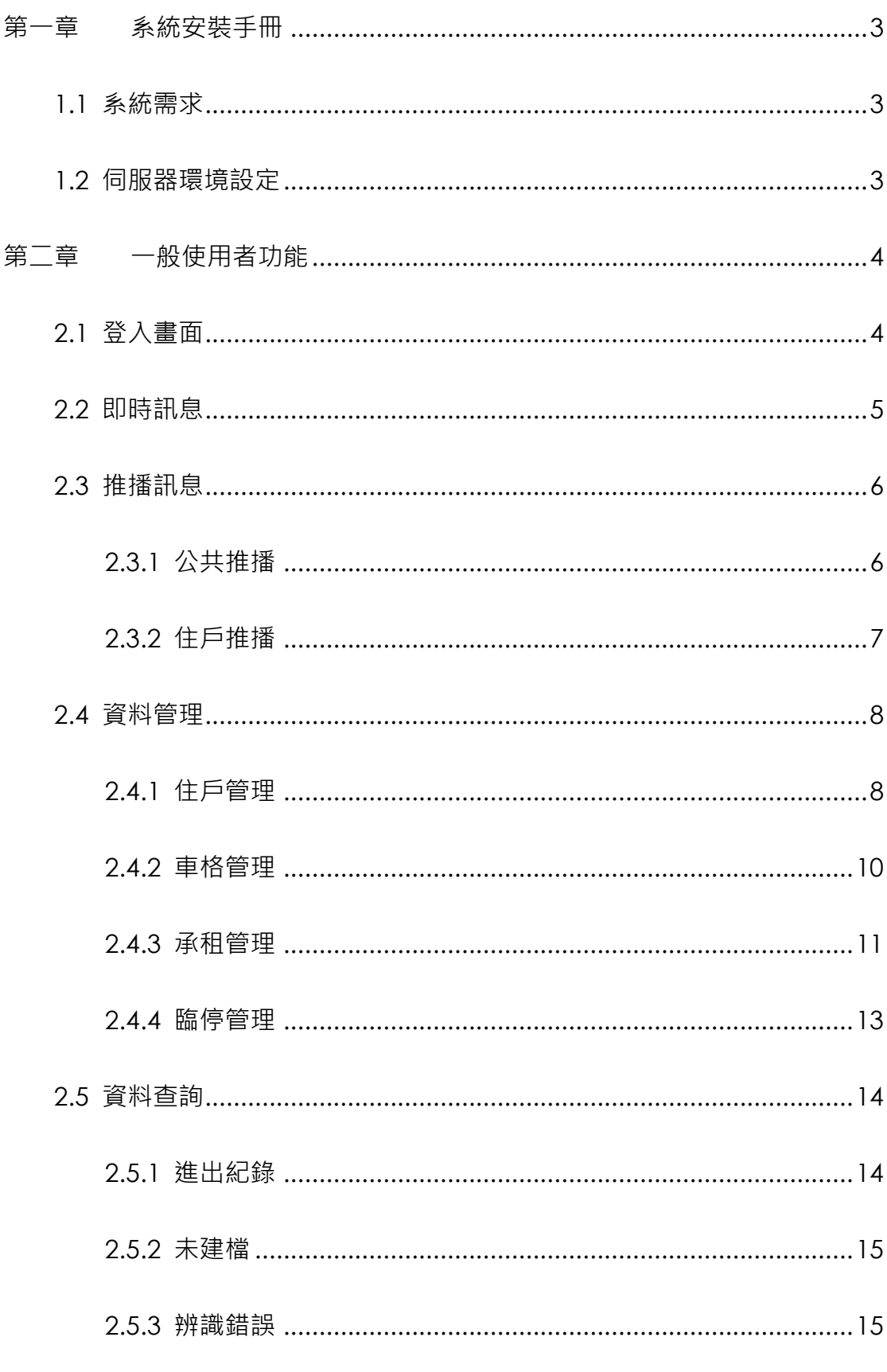

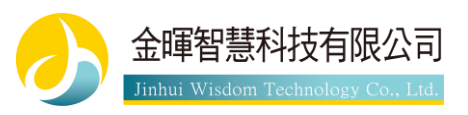

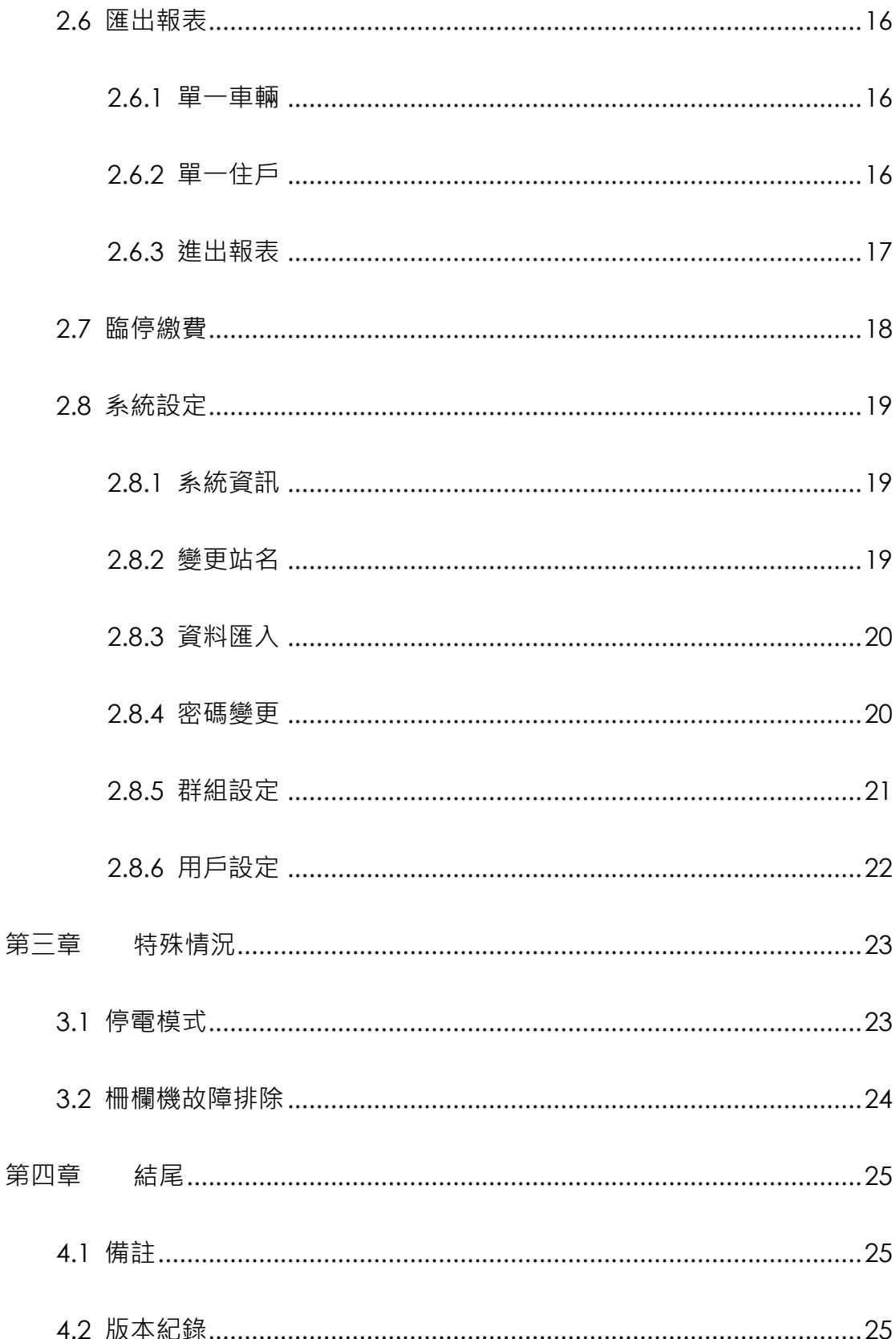

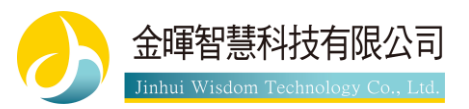

# <span id="page-3-0"></span>**第一章 系統安裝手冊**

# <span id="page-3-1"></span>**1.1 系統需求**

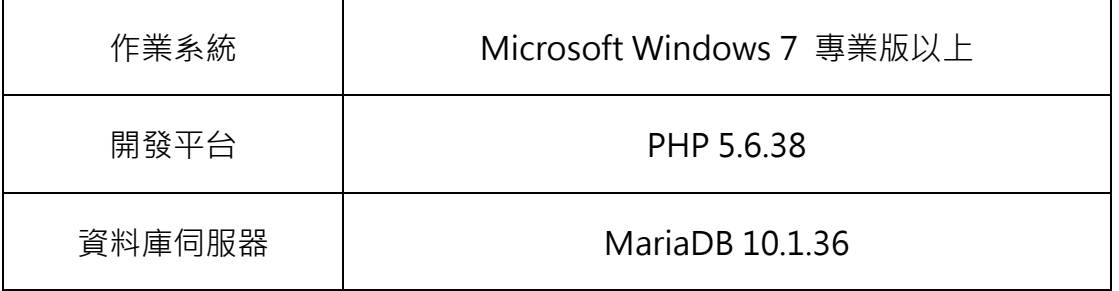

# <span id="page-3-2"></span>**1.2 伺服器環境設定**

- 已安裝 TCP/IP 通訊協定
- 確認 Server 端 ( Web Server ) 的 IP 位址 ( 例如 203.74.194.8 )

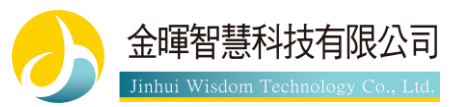

# <span id="page-4-0"></span>**第二章 一般使用者功能**

# <span id="page-4-1"></span>**2.1 登入畫面**

使用本系統時須先輸入帳號密碼進行登入後才能進行操作。

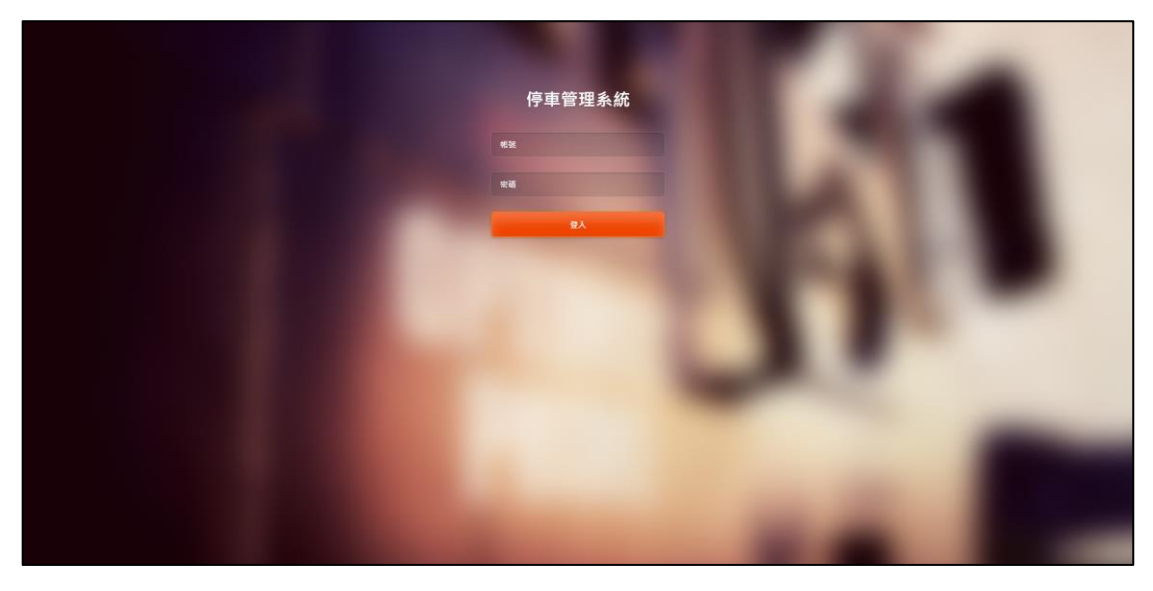

圖 1 登入畫面

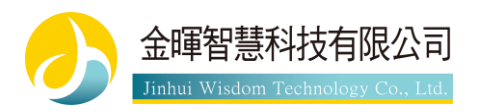

# <span id="page-5-0"></span>**2.2 即時訊息**

畫面上方由左至右依序為站場名稱、現在時間、登出按鈕。 左側列表為功能列表,可以選擇要進入的功能頁面。 右側兩個綠色按鈕為手動進出按鈕與開啟柵欄按鈕。

- ⚫ 手動進出: 用於警衛手動開啟柵欄且未感應到車輛資料時可手動新增資料
- ⚫ 開啟柵欄: 可選擇要開啟的柵欄

右側列表為顯示最新 20 筆進出資料,每列右側按鈕為開啟紀錄資料當下攝影機 的照片,有新資料時會自動刷新頁面。未建檔或辨識錯誤示為紅色字,未建檔旁 邊會有一個灰色的+按鈕,按下後可以直接在首頁把該車辨識到的資料新增到某 位住戶底下。

| 停車管理系統                         | 現在時間: 上午10點54分26秒<br>admin 登出 |               |                          |           |     |      |       |           |
|--------------------------------|-------------------------------|---------------|--------------------------|-----------|-----|------|-------|-----------|
| 48 即時訊息                        | 目前位置:即時訊息                     |               |                          |           |     |      | ●手動進出 | 1 開放機構    |
| □ 推播訊息<br>$\mathbf{v}$         | 時間                            | 車牌張碼          | <b>ETAG</b>              | 耶倫人       | 新館  | 車道   | 狀態    | 国片        |
| <b>@ 宣科管理</b><br>$\mathbf{v}$  | 2018-11-16 18:42:12           |               |                          |           |     |      |       |           |
| ■ 資料查詢<br>$\mathbf{v}$         |                               | 9517QW 3      | 905124305764819052451204 | 2.        | 未建稿 | 人口車道 | 第止编入  | $\bullet$ |
| 2 厘出報表<br>$\mathbf{v}$         | 2018-11-16 15:10:36           | <b>BB1234</b> | $\overline{?}$           | 费先生(13-7) | 住戶  | 入口車道 | 手動操出  | $\bullet$ |
| 101 臨停繳費                       | 2018-11-16 14:36:26           | OTIII         | ETAG12345678912345678777 | 林先生(1-7)  | 住户  | 出口事道 | 允許進出  | $\bullet$ |
| ■ 空氣品質                         |                               |               |                          |           |     |      |       |           |
| <b>中。</b> 系統設定<br>$\mathbf{v}$ | 2018-11-16 14:35:15           | OTIII         | ETAG12345678912345678777 | 林先生(1-7)  | 住户  | 入口車道 | 車位已満  | $\bullet$ |
|                                | 2018-11-16 12:57:43           | <b>QW123</b>  | $\overline{?}$           | 王小姐(03-7) | 住户  | 入口車道 | 手動進出  | $\bullet$ |
|                                | 2018-11-16 12:57:28           | QW789         | 2                        | 王小姐(03-7) | 住戶  | 出口車道 | 手動進出  | $\bullet$ |
|                                | 2018-11-16 12:57:22           | <b>QW123</b>  | 7                        | 王小姐(03-7) | 住戶  | 入口車道 | 車位已滿  | $\bullet$ |
|                                | 2018-11-16 12:56:00           | <b>QW789</b>  | $\mathbb{R}$             | 王小姐(03-7) | 住戶  | 入口車道 | 手動操出  | $\bullet$ |

圖 2 即時訊息畫面

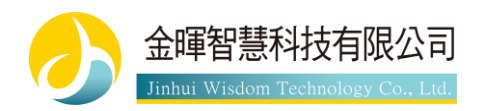

# <span id="page-6-0"></span>**2.3 推播訊息**

推播訊息為當所設定的住戶進入車道口時,自動在字幕機上顯示特定訊息之功能, 當住戶同時符合多筆推播條件時,會自動顯示日期最近的推播。

### <span id="page-6-1"></span>**2.3.1 公共推播**

所有人進入車道口時都會顯示的推播訊息,訊息過期時系統會自動刪除。 此圖為所有設定的公播列表,右方綠色按鈕為新增公播,按下後顯示圖4之畫面。 (圖 4 的訊息欄位為推播時所顯示的訊息)

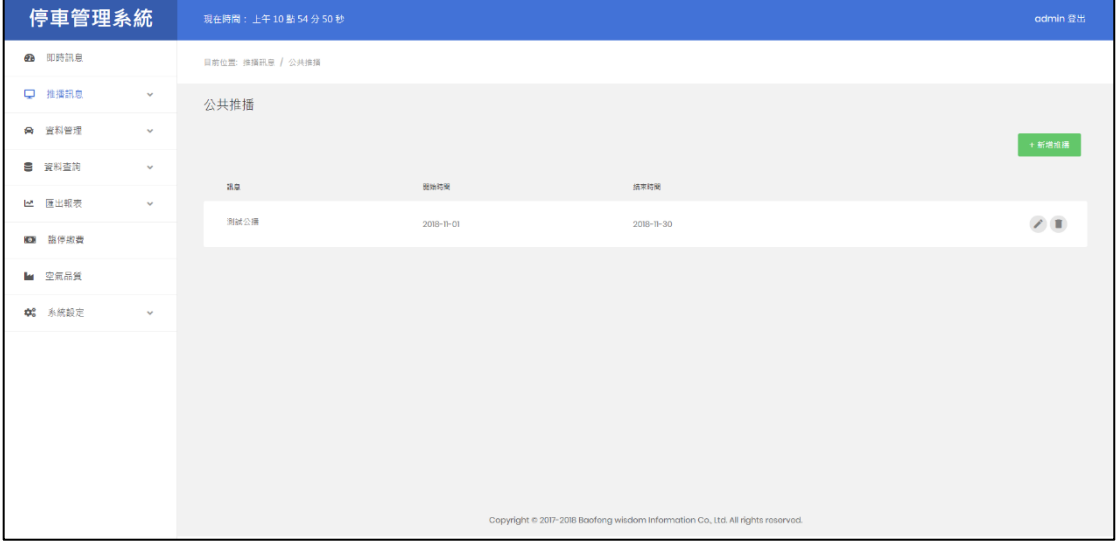

圖 3 公共推播畫面

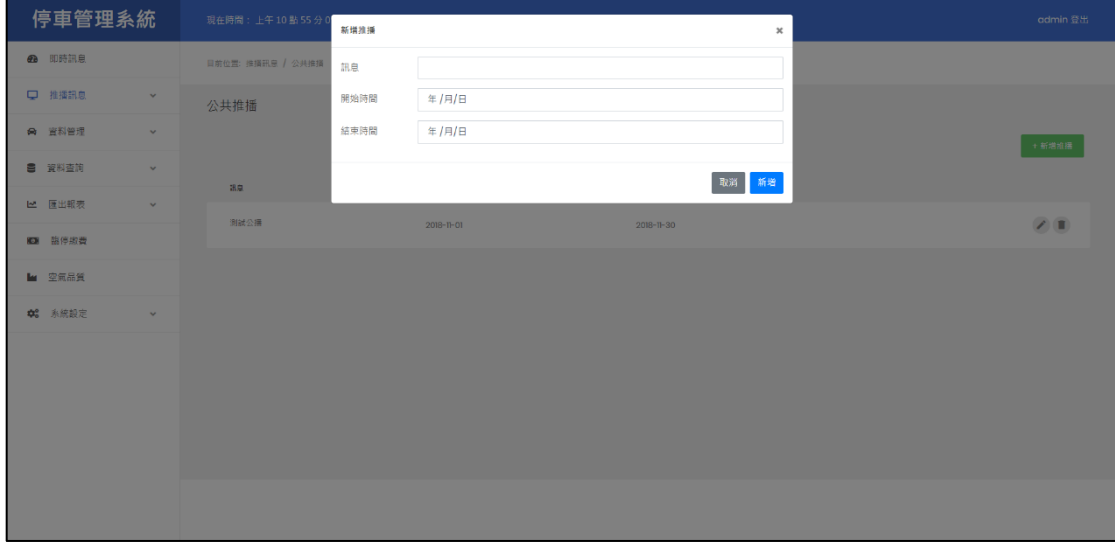

圖 4 新增公共推播畫面

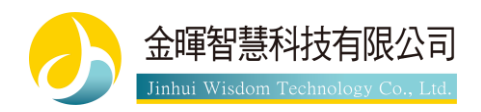

### <span id="page-7-0"></span>**2.3.2 住戶推播**

當所設定的住戶進入車道口時顯示的推播訊息,可以設定只顯示一次或是在設定 時間內重複顯示。右方綠色按鈕為新增推播按鈕,按下時顯示圖 6 之畫面。

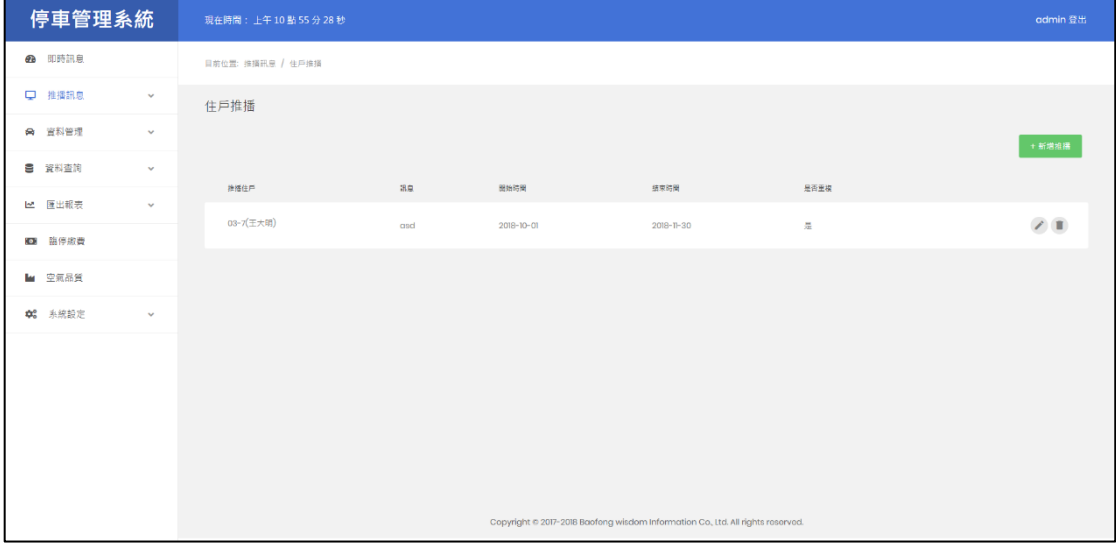

圖 5 住戶推播畫面

新增時可以選擇是否要重複推播。

選擇是,則在時間內只要指定的住戶進入了車道口就會推播。

選擇否,則時間內只有該住戶第一台進入車道口的車會推播,推播成功後即刪 除該筆推播。

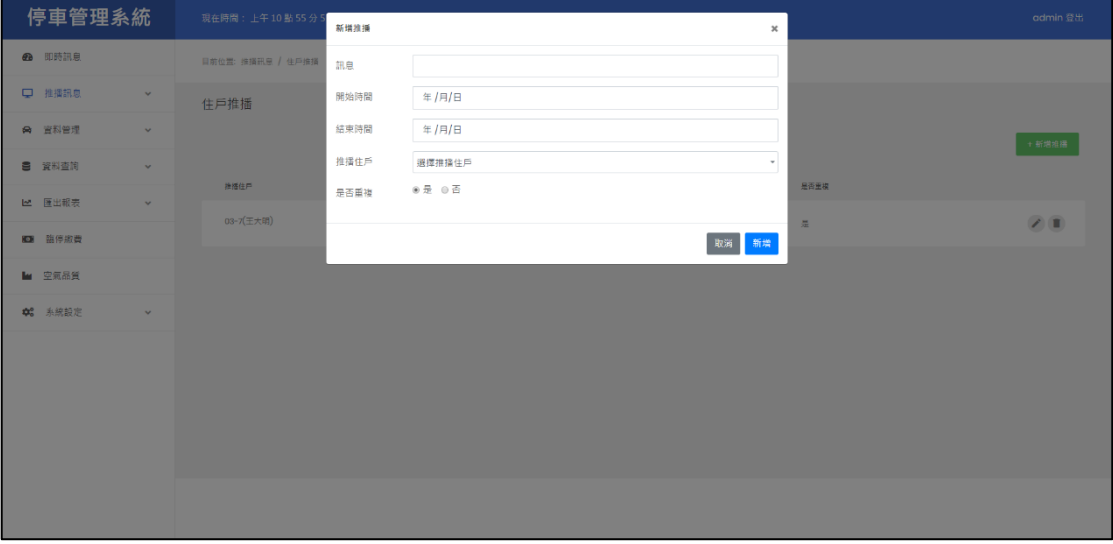

#### 圖 6 新增住戶推播畫面

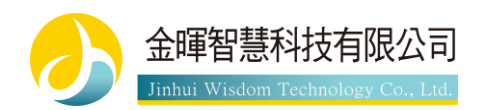

## <span id="page-8-0"></span>**2.4 資料管理**

#### <span id="page-8-1"></span>**2.4.1 住戶管理**

左上方搜尋格可搜尋住戶戶別、姓氏、名字、電話,右邊綠色按鈕為新增住戶按 鈕,按下時顯示圖 8 之畫面。在住戶列表中,顯示的車籍數量為該住戶名下所登 記車的數量(包含汽車與機車),車格數量為該住戶可用車格之數量(包含汽車格與 機車格), 此數量會扣除該住戶出租出去的車格並加上該住戶承租的車格數量。 而列表中每行右邊有修改與刪除按鈕,修改按鈕按下時顯示圖 9 之畫面。

| 停車管理系統         |                         | admin 登出<br>現在時間: 上午10點56分18秒                                                   |        |            |              |                  |                                |  |  |  |
|----------------|-------------------------|---------------------------------------------------------------------------------|--------|------------|--------------|------------------|--------------------------------|--|--|--|
| <b>42</b> 即時訊息 |                         | 目前位置: 資料設定 / 車額管理                                                               |        |            |              |                  |                                |  |  |  |
| □ 推播訊息         | $\mathbf{v}$            | 住戶管理                                                                            |        |            |              |                  |                                |  |  |  |
| @ 宣科管理         | $\mathbf{v}$            | +新增住户<br>$\mathbf{Q}$<br>提尋                                                     |        |            |              |                  |                                |  |  |  |
| 8 資料查询         | $\mathbf{v}_\mathrm{f}$ | 住户户房                                                                            | 住戶姓名   | 住户電話       | 東路航空         | 王格教室             |                                |  |  |  |
| 12 匯出報表        | $\mathbf{v}$            | $03 - 7$                                                                        |        |            |              |                  |                                |  |  |  |
| ■ 指停缴费         |                         |                                                                                 | 王大明 小姐 | 0912345678 | 4            | 可用:(擁有3,出租3,承租3) | $\mathcal{E}(\mathbb{E})$      |  |  |  |
| ■ 空氣品質         |                         | $1 - 7$                                                                         | 林小明 先生 | 0977777777 | $\mathbf{3}$ | 可用:2(摄有1,承租1)    | $\mathbb{Z} \times \mathbb{R}$ |  |  |  |
| <b>中。</b> 永統設定 | $\sim$                  |                                                                                 |        |            |              |                  |                                |  |  |  |
|                |                         |                                                                                 |        |            |              |                  |                                |  |  |  |
|                |                         |                                                                                 |        |            |              |                  |                                |  |  |  |
|                |                         |                                                                                 |        |            |              |                  |                                |  |  |  |
|                |                         |                                                                                 |        |            |              |                  |                                |  |  |  |
|                |                         |                                                                                 |        |            |              |                  |                                |  |  |  |
|                |                         | Copyright © 2017-2018 Baofong wisdom Information Co., Ltd. All rights reserved. |        |            |              |                  |                                |  |  |  |

圖 7 住戶管理畫面

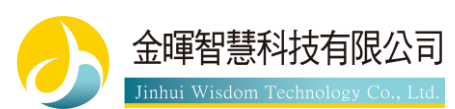

新增住戶時可以填寫住戶的一些基本資料,啟用進出時間功能的作用為可限制該 住戶於此段時間內才可進入停車場,而每日進出時間功能為限制該住戶每天只有 在這時段內才可進入停車場,這兩項功能可以同時設置。登記車格為從車格列表 中選擇該住戶擁有的車格(就算該住戶已把車格出租),車格出租請從目錄 2.4.3 節的介紹中去做設置。而登記車輛請登記該住戶名下所有要進入停車場的車輛資 料,如無法填寫 ETAG 可以之後再進行修改,或是從目錄 2.2 節的介紹中,從即 時訊息添加車籍資料。

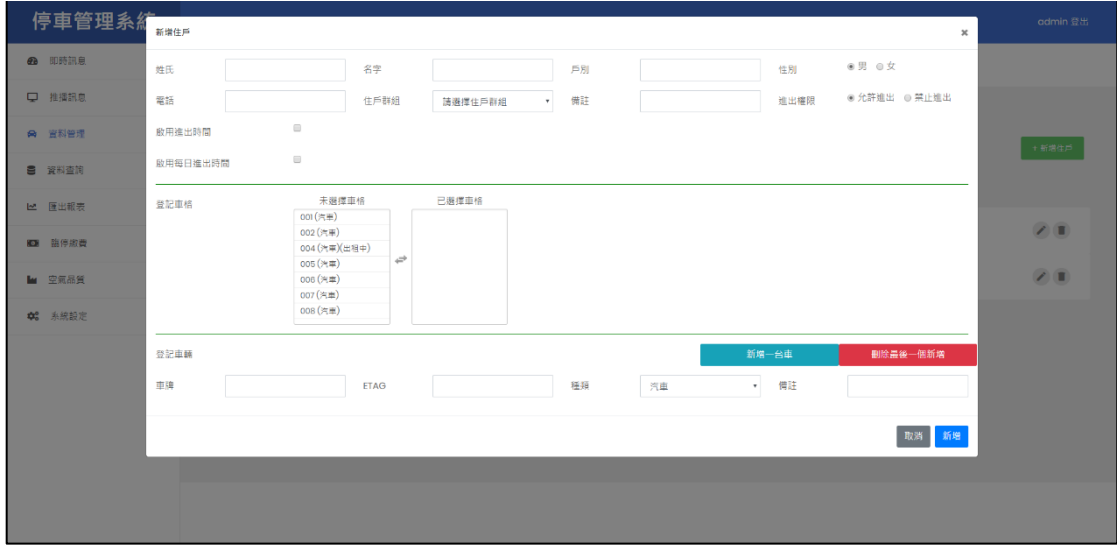

圖 8 新增住戶畫面

修改住戶時也可以取消登記住戶名下的車格(用於轉讓或轉售而非承租車格時), 並且右方會顯示該住戶承租的車格(修改請從承租管理中修改),下方可修改已登 記的車輛或新增登記車輛,修改登記的車輛時可以更改車輛的 ETAG 與備註, 如 要修改車牌請先刪除該車輛後再重新新增。

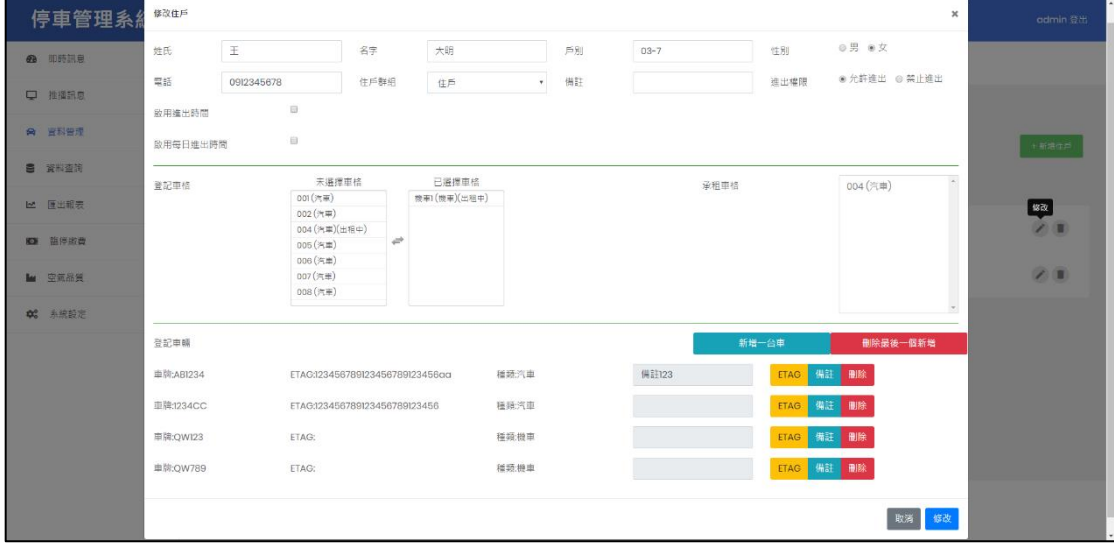

圖 9 修改住戶畫面

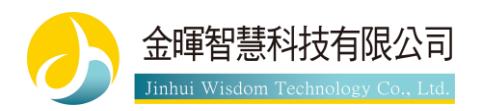

### <span id="page-10-0"></span>**2.4.2 車格管理**

左上方可搜尋車格名稱,右邊綠色按鈕為新增車格,按下時顯示圖 11 之畫面, 列表中每行為每個車格的資訊,右側可以修改或刪除車格。

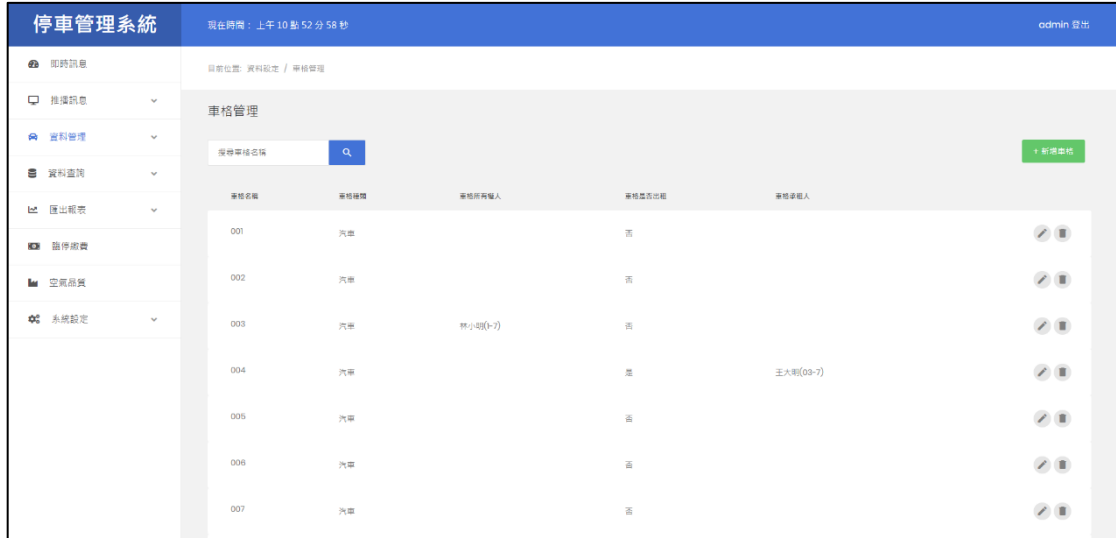

#### 圖 10 車格管理畫面

停車管理系統 <br>新增車橋  $\bullet$  sense 日前位置: 資料設定 / 東格管 車格名稱  $\overline{\mathbf{u}}$  推播訊息 車格種類  $\sim$ 汽車 車格管理  $\theta$  gNed 車格描述 +新增車格 387431  $\bullet$  xwen -<br>取消 <mark>- 新増</mark> ..... 14 原出報告  $\downarrow$  $\frac{1}{70}$  $^{001}$  $20$ 图 留序取费  $002$ 光果  $\overline{\mathcal{L}}$  $\mathbf{h}$  2588 **☆** 永続設定  $\downarrow$  $\overline{003}$ 光半  $\frac{1}{2R}$  $200$ 004 元来  $20$ 005 光中  $\overline{z}$ 006  $\frac{1}{2}$  $\overline{\mathcal{L}}$  $^{007}$  $\overline{\mathcal{L}}$  $\pi$  $\overline{\mathfrak{a}}$ 

新增車格時請輸入車格名稱,並且選擇該車格為汽車格或機車格。

圖 11 新增車格畫面

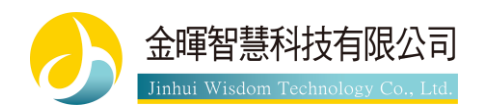

#### <span id="page-11-0"></span>**2.4.3 承租管理**

左上方可搜尋車格名稱或出租人戶別,右方綠色按鈕為新增承租按鈕,按下時顯 示圖 13 之畫面,列表每行為每個承租的資料,右邊有修改和刪除按鈕,修改按 鈕按下時顯示圖 14 之畫面。

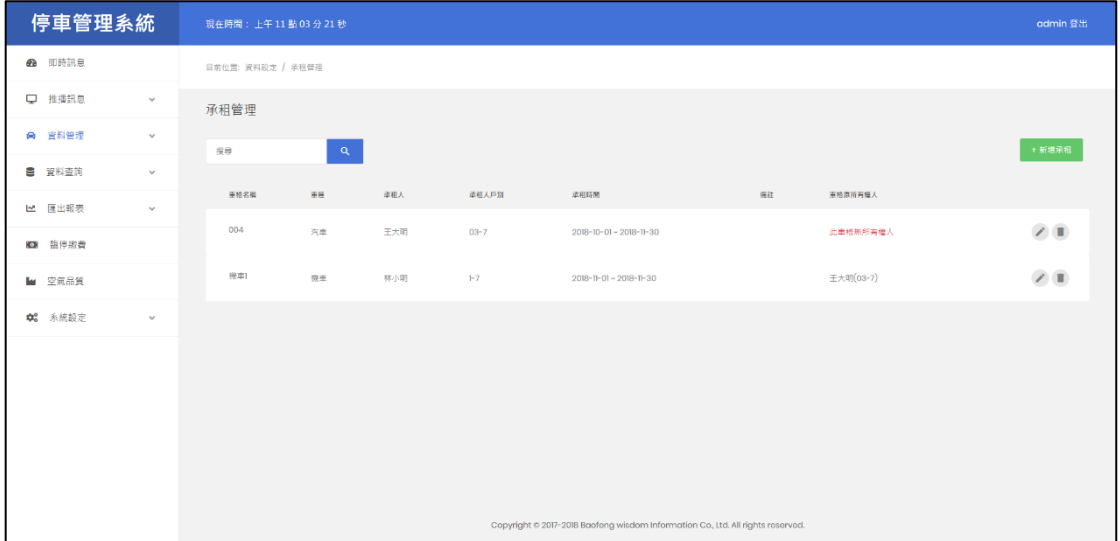

圖 12 承租管理畫面

新增承租時請選擇要承租的車格,選擇時會即時顯示該車格的資訊以供參考,承 和住戶為要承租該車格的住戶,承租開始時間與結束時間必須要填寫,承租時間 到期後系統會自動刪除該筆承租資料。

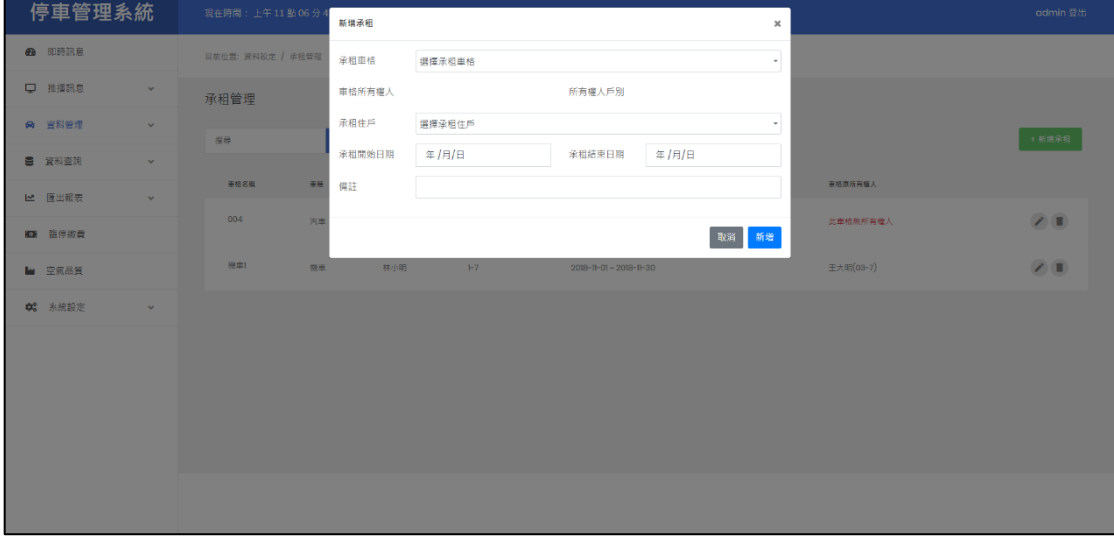

#### 圖 13 新增承租按鈕

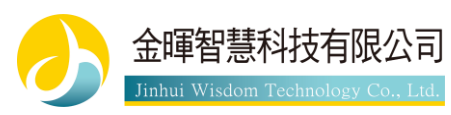

修改承租僅能修改承租開始與結束時間,如果要修改其他資料請刪除後再重新新 增承租。

| 停車管理系統                            | 現在時間: 上午11點12分:   | 修改承租         |               |                                   |                     | $\pmb{\times}$ |           | admin 登出 |
|-----------------------------------|-------------------|--------------|---------------|-----------------------------------|---------------------|----------------|-----------|----------|
| <b>@</b> 即時訊息                     | 目前位置: 資料設定 / 承租管理 | 承租車格         | 機車1           | 車種                                | 機車                  |                |           |          |
| □ 推播訊息<br>$\sim$ $\times$         | 承租管理              | 車格所有權人       | 王大明           | 所有權人戶別                            | $03 - 7$            |                |           |          |
| ☆ 宣科管理<br>$\mathbf{v}$            | 提录                | 承租住戶         | 林小明           | 承租住戶戶別                            | F <sub>7</sub>      |                |           | 十新増承相    |
| ■ 資料查询<br>$\sim$                  | 亜格名編<br>東睡        | 承租開始日期<br>備註 | $2018/\pi/01$ | 承租結束日期                            | $2018/\frac{1}{30}$ |                | 重格原所再循人   |          |
| 2   匯出報表<br>$\mathbf{v}$          | 004<br>汽車         |              |               |                                   |                     |                | 此車格無所有機人  | (2)      |
| 图 苗停取費                            |                   |              |               |                                   | 取消 修改               |                |           |          |
| ■ 空氣品質                            | 機車<br>院里          | 林小明          | $1 - 7$       | $2018 - 11 - 01 - 2018 - 11 - 30$ |                     |                | 王大明(03-7) | (2)      |
| <b>00</b> 永統設定<br><b>Contract</b> |                   |              |               |                                   |                     |                |           |          |
|                                   |                   |              |               |                                   |                     |                |           |          |
|                                   |                   |              |               |                                   |                     |                |           |          |
|                                   |                   |              |               |                                   |                     |                |           |          |
|                                   |                   |              |               |                                   |                     |                |           |          |
|                                   |                   |              |               |                                   |                     |                |           |          |
|                                   |                   |              |               |                                   |                     |                |           |          |

圖 14 修改承租畫面

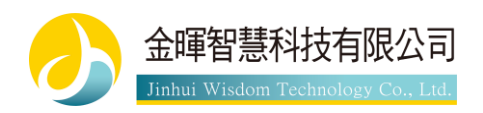

### <span id="page-13-0"></span>**2.4.4 臨停管理**

臨停管理可以借出臨停證讓未屬於社區的車輛可以臨時停放於社區中,列表每行 為每個臨停證的資訊,右方有借出與歸還按鈕,按下借出時顯示圖 16 之書面。

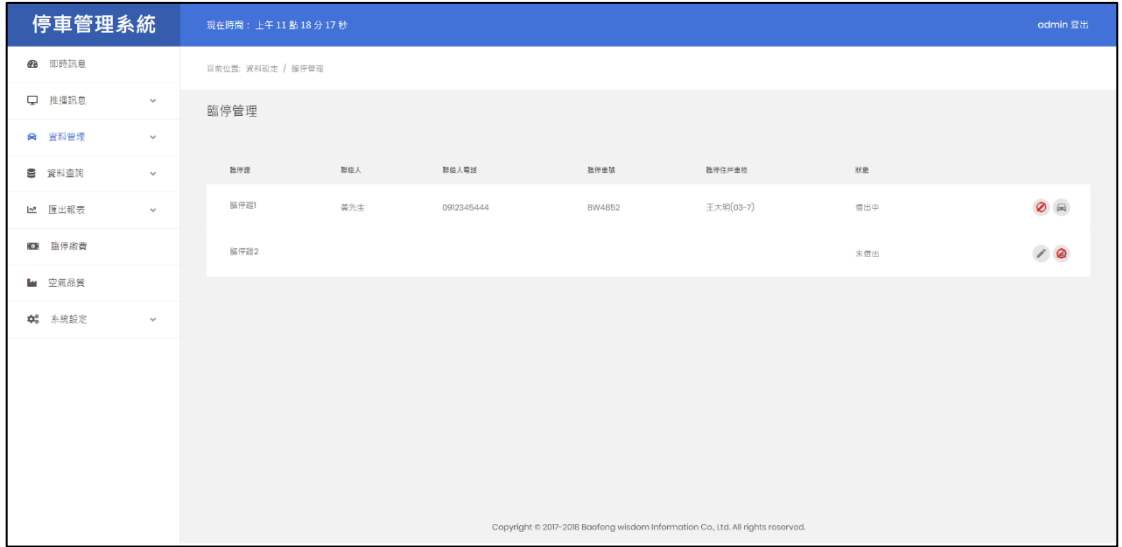

借出臨停證時請填寫借用人的基本資料,臨停住戶車格選項為要臨停在哪個住戶 名下的車格中,此欄位社區可依需求至住戶管理中新增一個假住戶並登記社區共 用的車格讓臨停車輛可以停放。

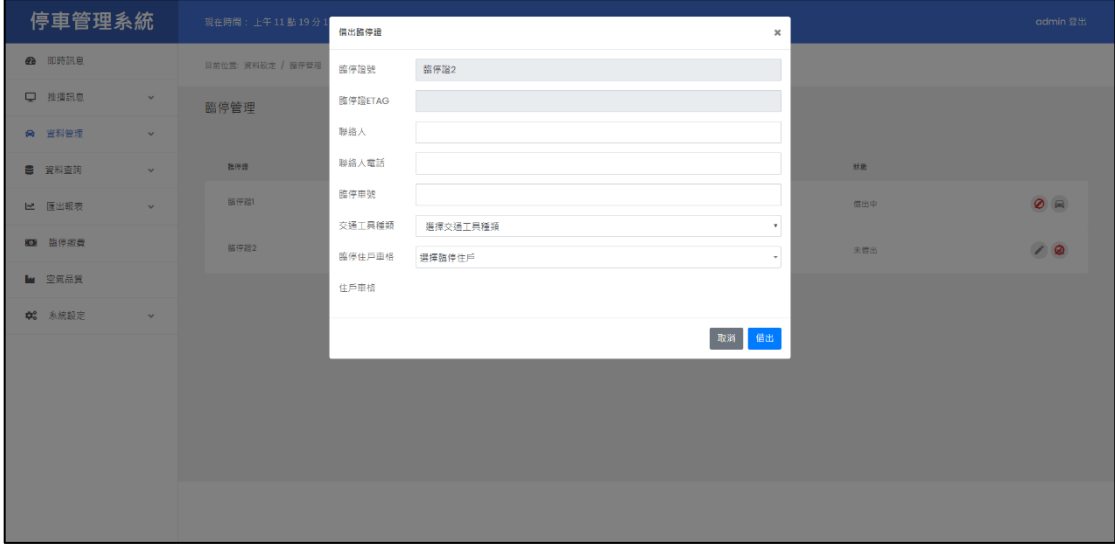

圖 16 借出臨停證畫面

圖 15 臨停管理畫面

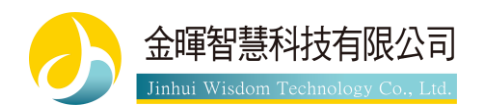

# <span id="page-14-0"></span>**2.5 資料查詢**

#### <span id="page-14-1"></span>**2.5.1 進出紀錄**

在此頁面中可查詢車輛的進出記錄,左上方搜尋可搜尋車牌號碼、ETAG、狀態、 聯絡人、聯絡人戶別、車道名稱,並且可選擇時間來搜尋時間區間內的資料,列 表右方按鈕為查看照片按鈕,可以查看辨識時所拍攝的照片。

| 停車管理系統         |               | 現在時間: 上午11點 24分19秒                                   |               |                          |           |      |      | admin 登出              |  |  |  |
|----------------|---------------|------------------------------------------------------|---------------|--------------------------|-----------|------|------|-----------------------|--|--|--|
| 48 即時訊息        |               | 目前位置: 資料查詢 / 進出紀錄                                    |               |                          |           |      |      |                       |  |  |  |
| □ 推播訊息         | v.            | 進出紀錄                                                 |               |                          |           |      |      |                       |  |  |  |
| ☆ 資料管理         | $\mathcal{L}$ | $\langle \mathsf{Q} \rangle$<br>年/月/日<br>年/月/日<br>提显 |               |                          |           |      |      |                       |  |  |  |
| ■ 資料查詢         | v.            | 時間                                                   | 東荷茶區          | <b>ETAG</b>              | 巴结人       | 車道   | 狀態   | 国片                    |  |  |  |
| 2 匯出報表         | $\mathbf{v}$  |                                                      |               |                          |           |      |      |                       |  |  |  |
| ■ 語停期費         |               | 2018-11-16 15:10:36                                  | <b>BB1234</b> | $\mathbb{R}$             | 貴先生(13-7) | 入口車道 | 手動進出 | $\pmb{\varrho}$       |  |  |  |
| <b>M</b> 空氣品質  |               | 2018-11-16 14:36:26                                  | QTTTT7        | ETAG12345678912345678777 | 林先生(1-7)  | 出口車道 | 允許進出 | $\pmb{\varrho}$       |  |  |  |
| <b>中。</b> 永統設定 | v             | 2018-11-16 14:35:15                                  | QTTTT7        | ETAG12345678912345678777 | 林先生(1-7)  | 入口車道 | 車位已滿 | $\boldsymbol{\varpi}$ |  |  |  |
|                |               | 2018-11-16 12:57:43                                  | QW123         | $\mathbb{R}$             | 王小姐(03-7) | 入口車道 | 手動進出 | $\boldsymbol{\varpi}$ |  |  |  |
|                |               | 2018-11-16 12:57:28                                  | OW789         | $\mathbb{R}$             | 王小姐(03-7) | 出口事選 | 手動建出 | $\boldsymbol{\varpi}$ |  |  |  |
|                |               | 2018-11-16 12:57:22                                  | QW123         | -2                       | 王小姐(03-7) | 入口車道 | 車位已滿 | $\pmb{\varpi}$        |  |  |  |
|                |               | 2018-11-16 12:56:00                                  | QW789         | $\circ$                  | 王小姐(03-7) | 入口車道 | 手動進出 | ø                     |  |  |  |

圖 17 進出紀錄畫面

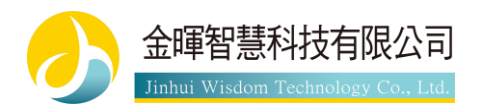

### <span id="page-15-0"></span>**2.5.2 未建檔**

左上方可搜尋車牌號碼、ETAG、車道名稱,並且可在此頁直接新增車籍資料, 可以從右方的按鈕查看辨識時的照片。

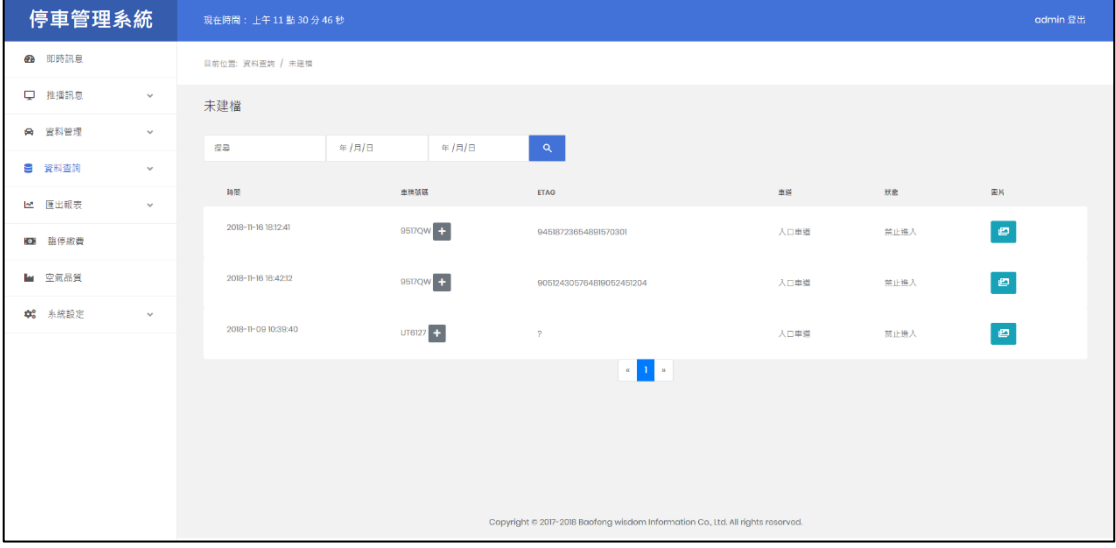

圖 18 未建檔畫面

#### <span id="page-15-1"></span>**2.5.3 辨識錯誤**

此頁面可以查詢到辨識錯誤的車輛,可以從右方的按鈕查看辨識時的照片來判斷 辨識錯誤的原因。

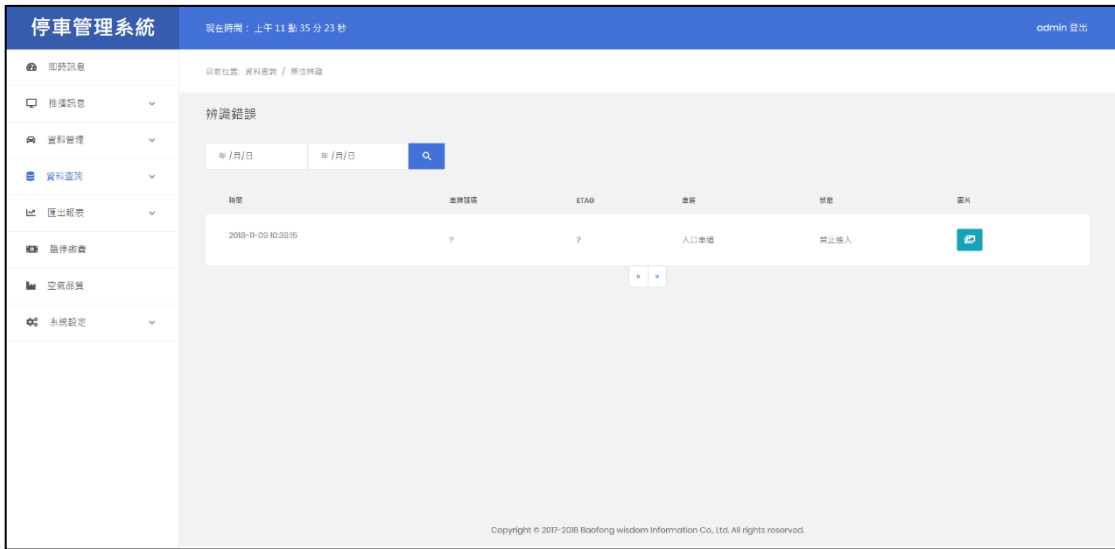

圖 19 辨識錯誤畫面

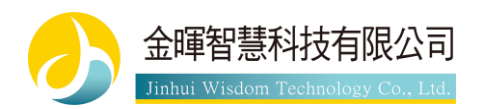

# <span id="page-16-0"></span>**2.6 匯出報表**

#### <span id="page-16-1"></span>**2.6.1 單一車輛**

在此頁面中可以匯出單一車輛的報表,左上角依序為車輛選擇、開始時間、結束 時間,匯出時必須先按放大鏡按鈕查詢後才能案匯出按鈕,此舉可以先確認資料 是否為想要的資料後再匯出。

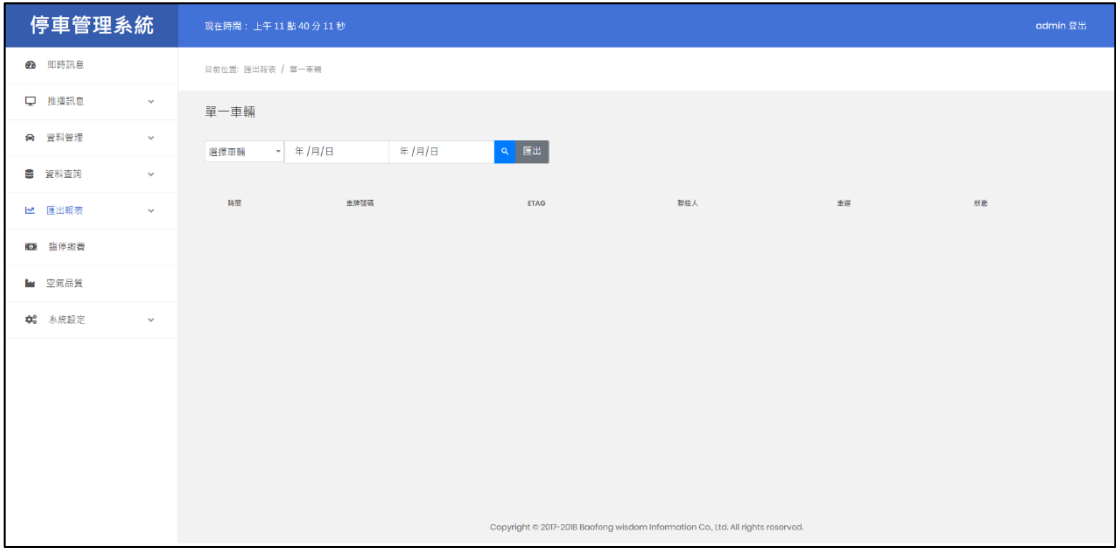

圖 20 單一車輛畫面

### <span id="page-16-2"></span>**2.6.2 單一住戶**

此頁面可以匯出單一住戶名下所有車輛進出紀錄的報表。

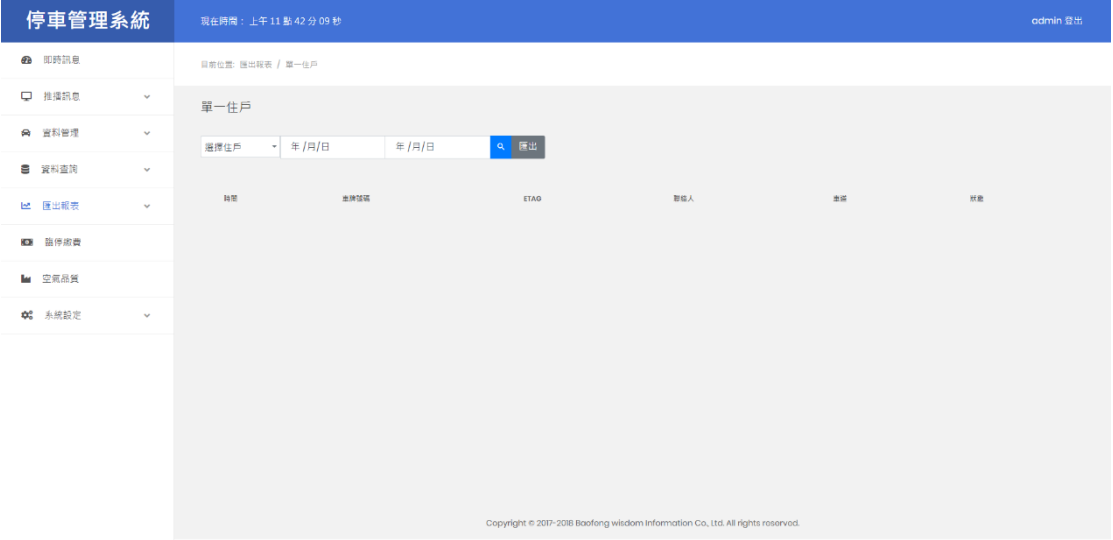

圖 21 單一住戶畫面

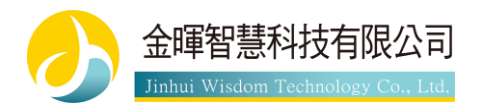

### <span id="page-17-0"></span>**2.6.3 進出報表**

此頁面可以匯出所選擇時間內所有進出紀錄報表。

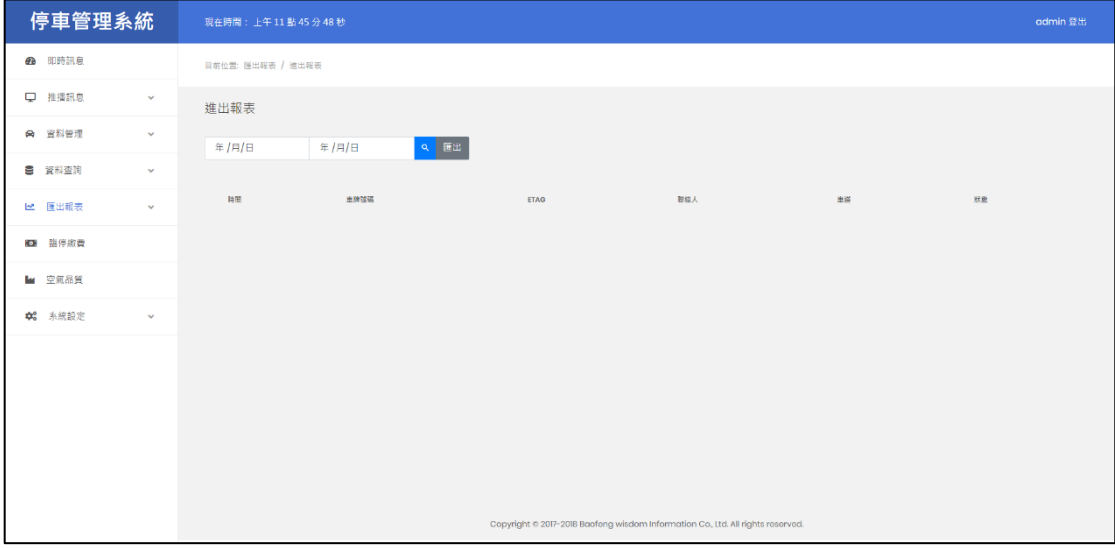

圖 22 進出報表畫面

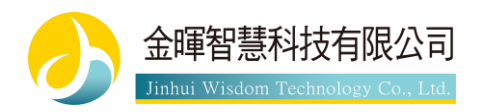

# <span id="page-18-0"></span>**2.7 臨停繳費**

此頁面可以查詢到臨停車輛進出時間與是否繳費,列表中右邊的按鈕為繳費按鈕, 按下後可以填入金額。此頁面僅有紀錄之功能,並無與金流有任何相關。

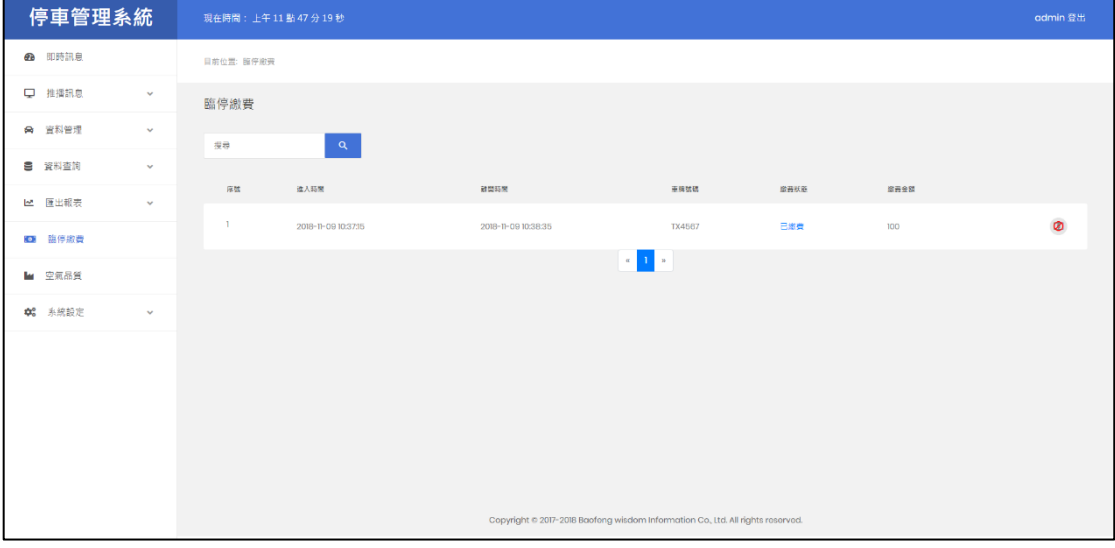

#### 圖 23 臨停繳費畫面

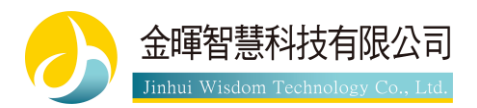

# <span id="page-19-0"></span>**2.8 系統設定**

#### <span id="page-19-1"></span>**2.8.1 系統資訊**

此頁面可以查看系統的一些相關資訊。右上方綠色按鈕可以檢查所有設備是否正 常連線,如有連線錯誤請洽設備商。

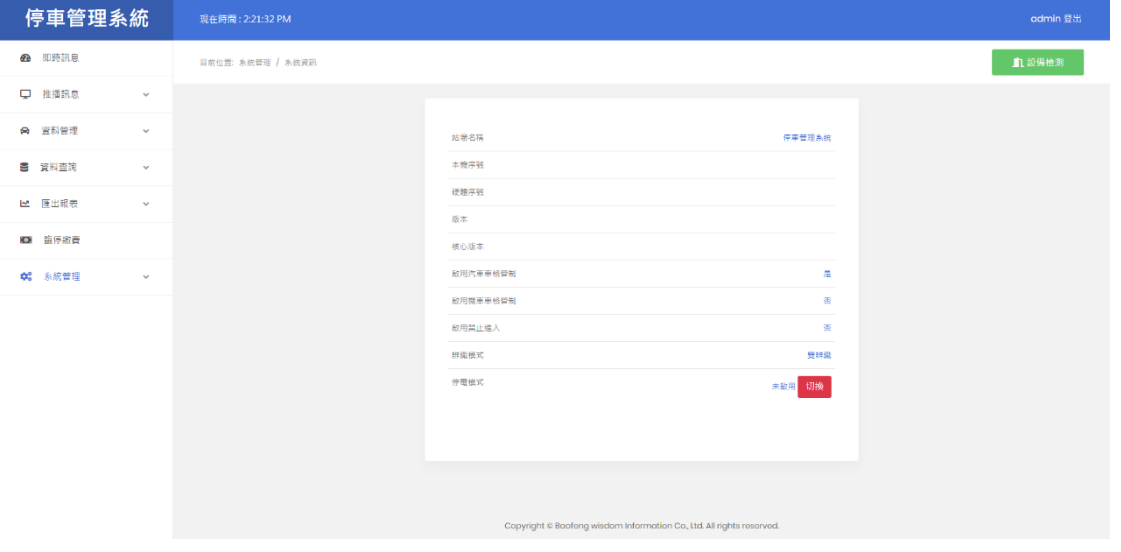

圖 24 系統資訊畫面

### <span id="page-19-2"></span>**2.8.2 變更站名**

此頁面可以變更網站的名稱。

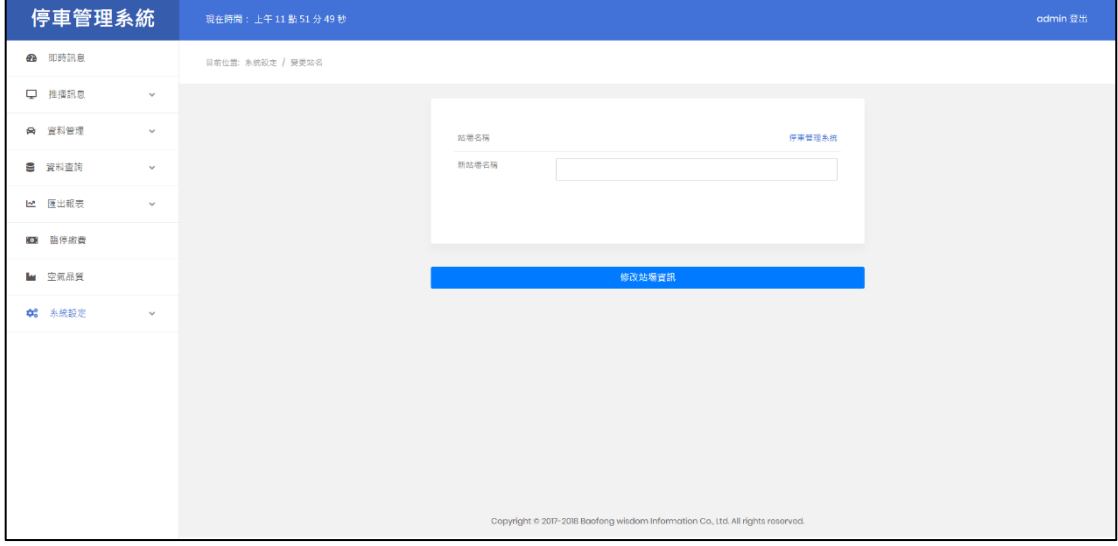

圖 25 變更站名畫面

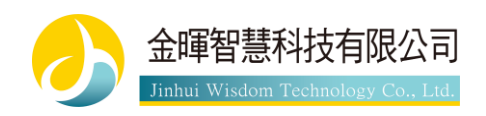

#### <span id="page-20-0"></span>**2.8.3 資料匯入**

此頁面可以大量匯入資料,請先從下方的範例資料下載後並以 Excel 開啟並修改, 匯入時請選擇要匯入的資料類型(車格資料、住戶資料、車籍資料),推薦以車格 資料、住戶資料、車籍資料的順序來做匯入。匯入時如資料中哪一行有出現錯誤, 網頁上會提示匯入的資料中哪一行出了什麼錯誤,方便使用者進行修正。

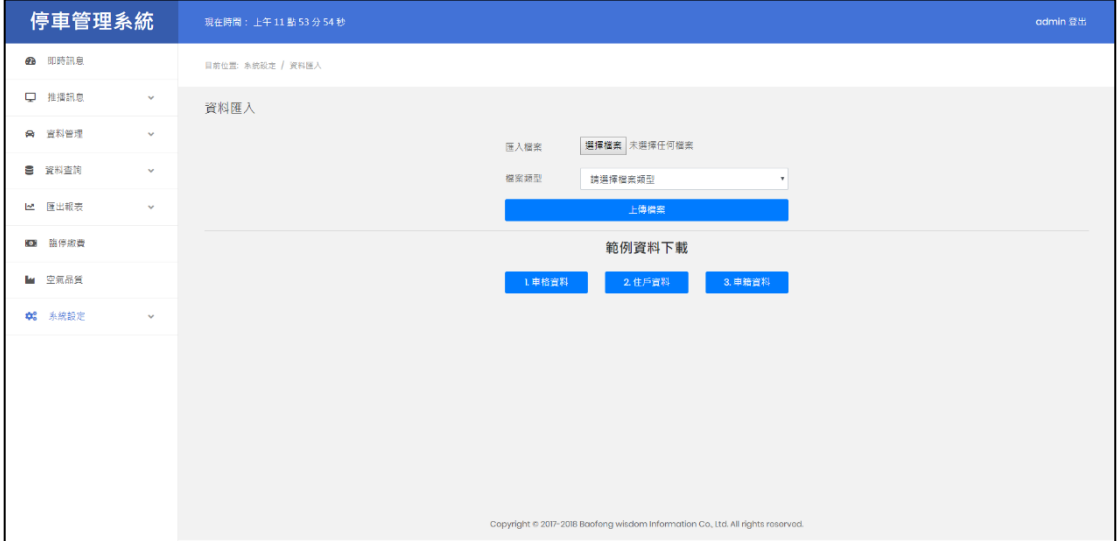

#### 圖 26 資料匯入畫面

#### <span id="page-20-1"></span>**2.8.4 密碼變更**

此頁面可變更使用者的密碼。

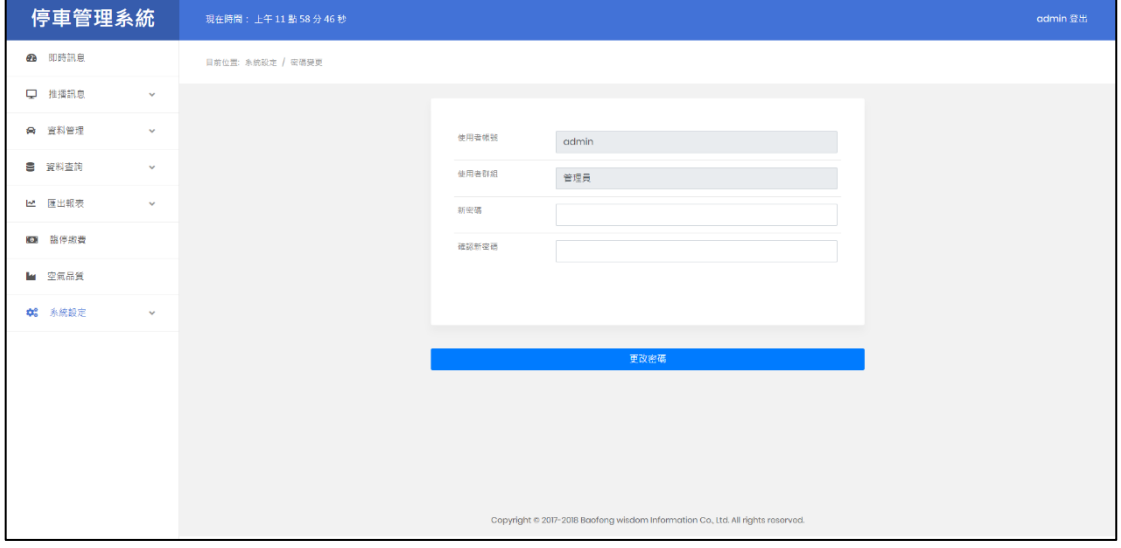

圖 27 密碼變更畫面

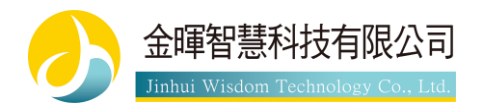

### <span id="page-21-0"></span>**2.8.5 群組設定**

此頁面可以新增修改刪除使用者群組,右邊綠色按鈕為新增群組,按下時顯示圖 29 之畫面。

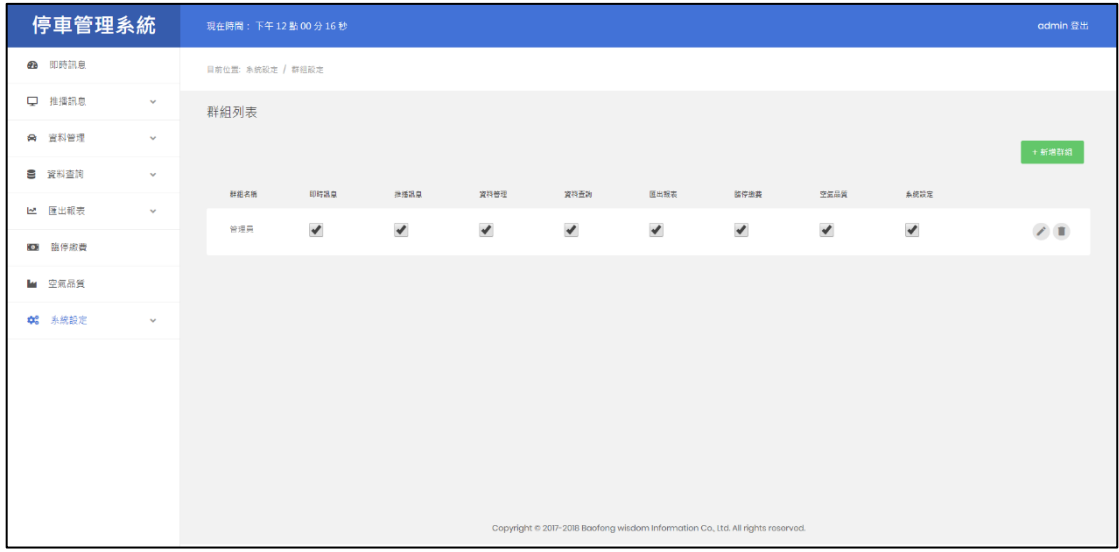

#### 圖 28 群組設定畫面

新增群組時請填寫群組名稱,並勾選該使用群組要顯示的功能。

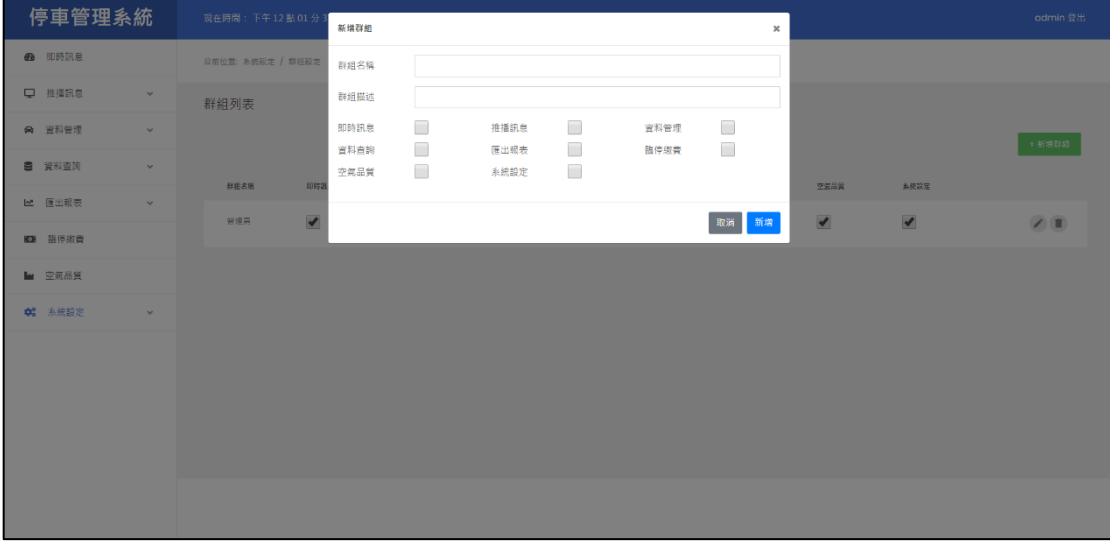

#### 圖 29 新增群組畫面

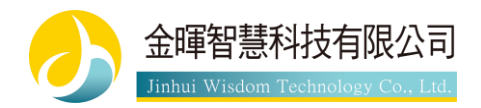

### <span id="page-22-0"></span>**2.8.6 用戶設定**

此頁面可以新增修改刪除使用者,右邊綠色按鈕為新增使用者,按下時顯示圖 31 之畫面。

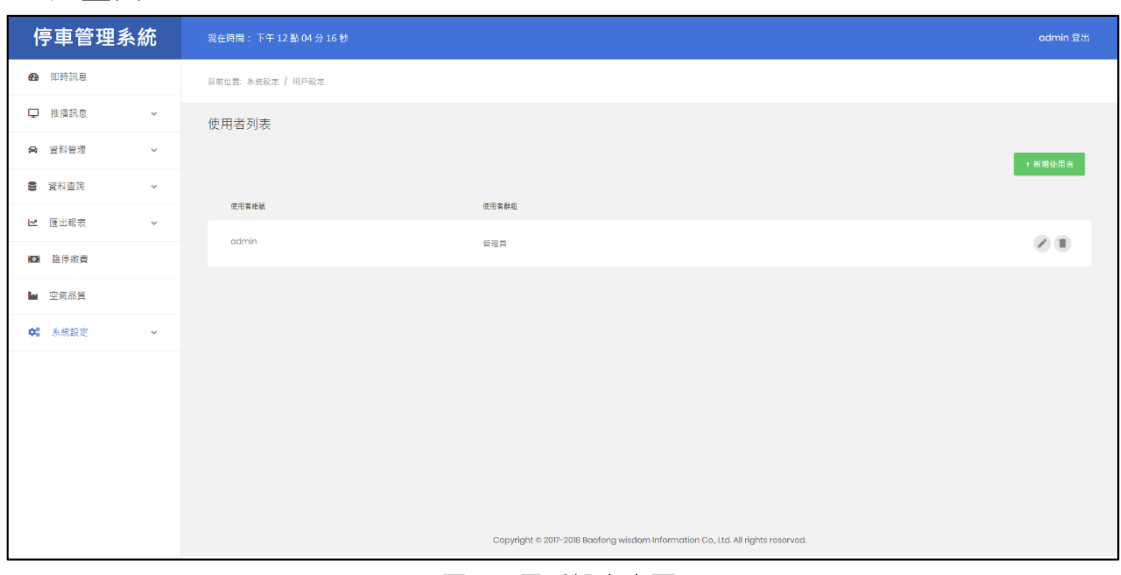

#### 圖 30 用戶設定畫面

新增使用者時請填寫使用者的帳號密碼,並選擇該使用者所屬的群組。

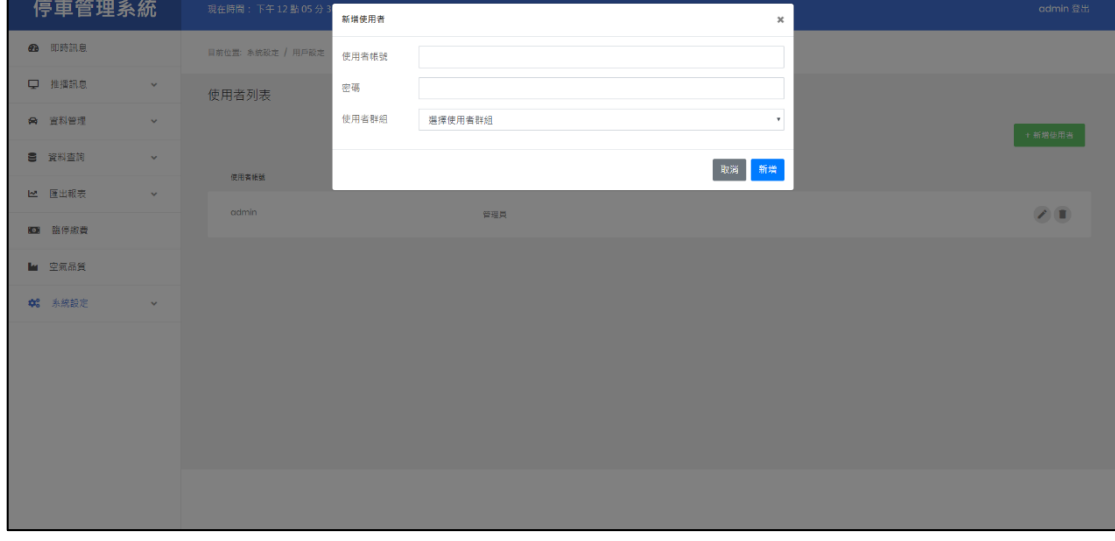

#### 圖 31 新增使用者畫面

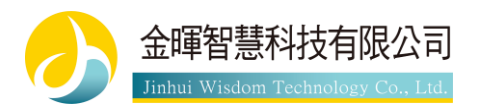

# <span id="page-23-0"></span>**第三章 特殊情況**

# <span id="page-23-1"></span>**3.1 停電模式**

在停電時可由使用者手動切換至停電模式,此時柵欄機會保持升起狀態、字幕機 顯示停電中且辨識依然持續而不中斷。停電模式切換按鈕位於系統管理下的系統 資訊中。

停車管理系統 48 即時訊息 日前位置: 系統管理 / 系统資訊 □ 推播訊息 ☆ 宮料管理 站場名稱 **CEMBER** 本教学院 ■ 資料查詢 J. 硬糖序號 **ピ** 雁出報表 版本 10 歯停取費 核心版本 <br>放用汽車車格管# **00** 系統管理 的用模束来格管制  $\overline{a}$ 放用禁止進入 ă 非業長式 伊電機式 未啟用 切换

圖 32 停電模式切換頁面

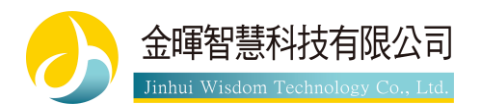

## <span id="page-24-0"></span>**3.2 柵欄機故障排除**

當柵欄機無法作動時,請先確認升壓器是否開啟(下圖標號 1 位置),開啟後可嘗 試手動按鈕開門(下圖標號 2 位置)或嘗試使用遙控器開門, 當上述兩項方法皆嘗 試後但依然無法開門,可以以人工轉動轉軸(下圖標號 3 位置)之方式來開門。

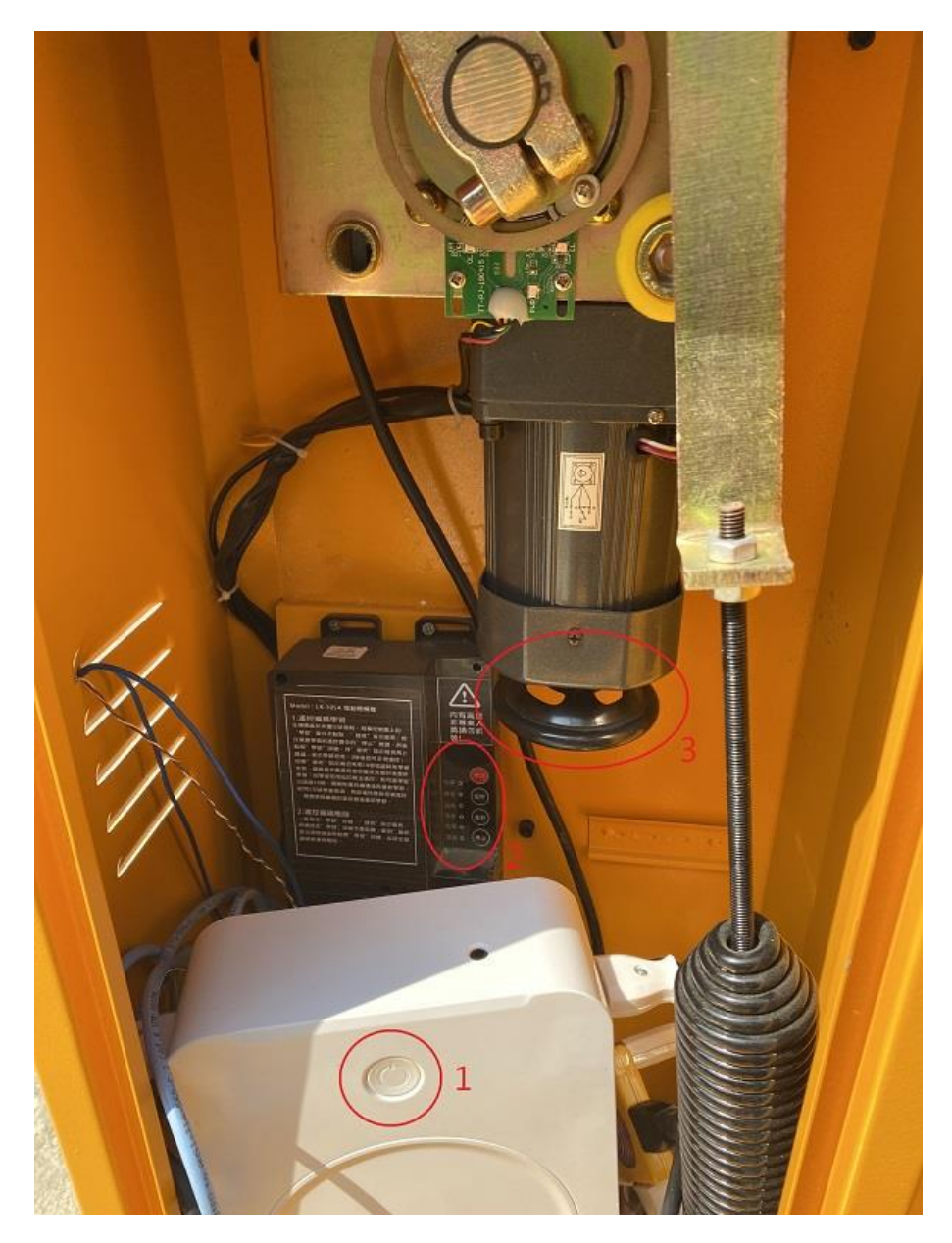

圖 33 柵欄機內部圖片

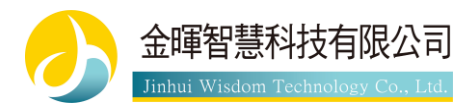

# <span id="page-25-0"></span>**第四章 結尾**

# <span id="page-25-1"></span>**4.1 備註**

頁面或圖片中所提及的 ETAG 僅會出現在雙辨識或純 ETAG 辨識中,純車牌辨 識的情況下並不會顯示,請使用者直接忽略即可。

## <span id="page-25-2"></span>**4.2 版本紀錄**

V1.0.0 初版發行

V1.1.0 新增停電模式與柵欄機故障排除說明